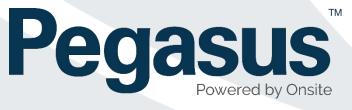

# **Role Consolidation and Configuring Site**

## **Roles User Guide**

V15/03/2019 1.4

## Contents

| Role Consolidation Project                   | 3  |
|----------------------------------------------|----|
| GLOSSARY                                     | 3  |
| Configuration of Site Roles                  | 4  |
| Step 1 – Viewing Work Scopes                 | 4  |
| Step 2 – Creating a Work Scope               | 5  |
| Step 3 – Adding a Role                       | 5  |
| Step 4 - Making life easier using role rules | 8  |
| Role Rules - Competency                      | 8  |
| Step 5- Modifying Role Rules                 | 11 |
| Step 6 – Viewing Edit History Notes          | 12 |

## **Role Consolidation Project**

Pegasus has implemented the role consolidation project to streamline how roles are configured and managed in sites and portals. This development provides a foundation for future enhancements

This project streamlines the process for clients who create and manage their own roles. They will save time by managing rules for bulk changes.

An additional benefit of role consolidation is ensuring the role management process is seamless. That means when a worker's profile is awaiting verification, and a role change makes them non-compliant, their application will be efficiently returned. Instant role compliance management will improve communication to the user, advising them exactly what has changed within the role.

## GLOSSARY

#### Auto Associate Site

Once assigned to a role during the Work Scope feature, a worker is auto-assigned to that location. This saves extra steps required to associate workers to site.

#### Auto Associate Role

Designed to help administrators assign default requirements needed to work at sites. Typically, this feature is used along with the Auto Associate Site feature. This will help sites ensure workers are meeting the minimum requirements on site. Example would be a role called "Site B Generic Worker", where that role might require a Medical, Proof of ID and a Generic Site Induction.

#### **Assignment Settings**

A tool for managing competencies and how they are signed off to be validated.

Class

Another term for work scope, but in the context of grouping selected roles.

#### Pending Data

A process for some users to approve changes.

#### Portal

Client-specific systems where contractors manage the roles, competencies and site access requirements of their business and workers for that particular Pegasus client – different to Onsite.

#### Realm

A top-level location in Onsite for managing requirements for sites. The realm is where the competencies and roles that companies and workers must adhere to are determined.

#### **Role Rules - Competency**

Defines competency and file requirements for roles. Used when the same changes are made to a number of roles; for example, adding a medical to all roles at a work scope. Once defined, the requirement is reflected in the portal to reach compliance. If there is no portal, this is still used to manage role competencies easily.

#### **Role Rules - Upload**

Defines the type of files required for uploads, containing parameters for file size, notes and a URL link. This feature is not triggered if there is no portal configured at the site/realm, or if manually adding a role to a profile.

#### **Role Rules - Info**

A request for collecting additional information from the worker in the portal. This feature is not triggered if there is no portal configured at the site/realm, or if manually adding a role to a profile.

#### Site

A site in Onsite managed by an employer. Site Administrators have a login and can manage their workers at the site level.

#### **Verified Document**

A document to be verified before it becomes active and is accepted. Generally attached to a competency.

#### Work Scope

A grouping of roles, typically location-based (i.e. a site name if part of a realm), but can be named to easier define a group of roles. (Accountant, Surface, Underground). Work scope simplifies role grouping and searching.

### **Configuration of Site Roles**

New features make configuring a large number of site roles simpler.

Roles and competencies still need to be named and defined, but tools have been added for easier grouping, and templates (role rules) make for faster management.

#### Step 1 – Viewing Work Scopes

A work scope is an optional tool to group roles. As a site administrator, you can use these steps to classify roles into groups of similar types, names, location, etc.

Let's view our current work scope in the test site Pegasus Demonstration.

#### Go to Compliance > Work Scopes

We can see that two scopes exist for the site Pegasus Demonstration.

| ame         | Auto Associate Site | Auto Assign Role |
|-------------|---------------------|------------------|
| FirstScope  | (none)              | (none)           |
| PegasusDemo | (none)              | (none)           |

Currently, neither work scope has anything automatically assigned to them.

#### Step 2 – Creating a Work Scope

Creating a work scope is adding an extra option to help separate groups of roles.

Click *add* to start this process. On the screen that appears, we have created a work scope called "Admin Area" and assigned two roles to that scope. Let's give the classification a name relevant to what it will be used for:

| Add Work Scope       |                       |
|----------------------|-----------------------|
| Classification Name: | Admin Area            |
| Auto Assoc. Site:    | (none) V              |
| Auto Assign Role: 🎼  | (none)                |
|                      | Pegasus Demonstration |
| cancel               | save                  |

In this example we are creating a new scope for an Admin Area location.

To have this always associated to the site, click the drop-down button and select the site name.

NOTE: We do not want to Auto Assign a role in this example

We have now created an additional work scope called Admin Area, with our site automatically assigned to it.

| Found 3 records | Auto Associate Site   | Auto Assiss Dala | aut |
|-----------------|-----------------------|------------------|-----|
| Name            | Auto Associate Site   | Auto Assign Role |     |
| Admin Area      | Pegasus Demonstration | (none)           |     |
| FirstScope      | (none)                | (none)           |     |
| PegasusDemo     | (none)                | (none)           |     |
|                 | <u>.</u>              |                  |     |

Now we can now create a Role that will link to this work scope.

#### Step 3 – Adding a Role

In the Role Library, we will add a role to this new work scope - Admin Area.

Click Compliance > Role Library. Click search for a list of all roles available at site.

| ole Library for Pegasu        | s De  | emonstration                                                  |                  |         |    |
|-------------------------------|-------|---------------------------------------------------------------|------------------|---------|----|
| sea                           | irch  | ☐ Include Role fro<br>☐ Group by locati<br>☐ Include Inactive | ion              |         | ad |
| Found 4 matches.              |       |                                                               |                  |         |    |
| Name                          | ID    | Site Location                                                 | Assignment Steps | Members |    |
| Accredited Accountant         | 13087 | Pegasus Demonstration                                         | AU               | 3       |    |
| Cleaner                       | 13112 | Pegasus Demonstration                                         |                  | 3       |    |
| Qualified Computer Programmer | 13111 | Pegasus Demonstration                                         |                  | 4       |    |
| Qualified Mechanic            | 13110 | Pegasus Demonstration                                         |                  | 2       |    |

We can see four roles exist at our Pegasus Demonstration site. We want to create a new administrator worker role, and assign it to the new work scope we created.

Start by clicking *add* to start the Add New Role process.

First, we need to give this new role a relevant name and description and choose the associated **Admin Area** work scope.

| Add Role     |                  |               |          |               |
|--------------|------------------|---------------|----------|---------------|
|              | A. I             |               |          |               |
| Name:        | Administration T | eam Leader    |          |               |
| Description: | Admin Office Sta | aff - Team Le | eader Ro | ble           |
| Owner:       | Pegasus Demon    | stration      |          |               |
| Location:    | Pegasus Demor    | nstration 🗸   |          |               |
| Work Scopes: | 🗹 Admin Area     | FirstSc       | ope [    | ] PegasusDemo |
| Auto Assign: |                  |               |          |               |
| Active:      | $\checkmark$     |               |          |               |
| Assignment:  |                  |               |          |               |
|              | Set              | by Site       |          |               |
|              | Step             | Required      | Order    |               |
|              | AS - Assess      |               |          |               |
|              | AU - Authorise   | $\checkmark$  | 1        |               |
|              | AP - Appoint     |               |          |               |

Location defaults to the site level but can be changed.

If we choose to Auto Assign, everyone at site will have this role applied to their profile.

The active tick is automatically enabled. If unticked, this role will not be made active.

Assignment settings determine how you wish to manage the role. Enabling these options will stop the competency being automatically assigned to a worker. If required, tick the appropriate options:

AS- Assess - If this competency needs to be assessed.

**AU – Authorise -** If this competency requires authorisation. Required authorisers are listed under *Compliance > Competency Authorisers* 

| npetency            | Authoris       | sers                                                                                                    |
|---------------------|----------------|----------------------------------------------------------------------------------------------------|
| Name                | Delete         |                                                                                                    |
| apps                | delete         |                                                                                                    |
| Damien Class        | delete         |                                                                                                    |
| Trent Tester        | delete         |                                                                                                    |
|                     |                | n use in the 'Authoriser' field when adding an assignment step to a cardholder compet<br>stead of selecting one from this list, but using the list helps with data consistency. |
| nis will not affect | any existing o | t click its 'delete' link.<br><i>cardholder competency assignments</i> using this authoriser name.<br>ete it and then add the correct version.                                  |
|                     |                | s list, type the person's name in the field below and click 'add'.<br>he list exactly as typed, with the list entries sorted alphabetically.                                    |

**AP** – **Appoint** - If this competency requires appointment, ticking this box will require a name is entered against the competency.

We have chosen the step - AU - in this example.

Click *save*. When we return to the role library page, we can see our new Role - Administration Team Leader - is listed.

| ole Library for Pegasu        | s De  | emonstration                                                  |                  |         |
|-------------------------------|-------|---------------------------------------------------------------|------------------|---------|
| Found 5 matches.              | arch  | ☐ Include Role fro<br>☐ Group by locati<br>☐ Include Inactive | ion              |         |
| Name                          | ID    | Site Location                                                 | Assignment Steps | Members |
| Accredited Accountant         | 13087 | Pegasus Demonstration                                         | AU               | 3       |
| Administration Team Leader    | 13113 | Pegasus Demonstration                                         | AU               | 0       |
| Cleaner                       | 13112 | Pegasus Demonstration                                         |                  | 3       |
| Qualified Computer Programmer | 13111 | Pegasus Demonstration                                         |                  | 4       |
| Qualified Mechanic            | 13110 | Pegasus Demonstration                                         |                  | 2       |

With the role created, we can edit it.

#### Step 4 - Making life easier using role rules

In the previous example, we created a role, added it to a work scope, and can now select it.

This role has no competencies applied to it, so we will use role rules to modify it and demonstrate the new role consolidation features.

NOTE: Upload and Info options are not applied at site roles. This is a feature of **Portals**. File uploads are completed manually by administrators, so these options will have no effect at site.

To continue, Click Compliance > Role > Rules

#### **Role Rules - Competency**

This page defaults to the Competency page. Click *search* to display any that have been created.

| Role Rules                          |                           |                    |                                                                                    |
|-------------------------------------|---------------------------|--------------------|------------------------------------------------------------------------------------|
| competency                          | upload                    | info               |                                                                                    |
| Ready to search<br>► Leave search t | box blank for all Role ru | lles in Peabody En | ergy, or enter a text fragment to find rules regarding a specific competency name. |

As none currently exist, we will click add.

On the new screen, we choose the role we want to edit.

Choose our new Administration Team Leader Role. Click the hand icon next to For Roles to continue.

| Add Role F  | Rule for Pegasus Demonstration                |
|-------------|-----------------------------------------------|
| Competency: | 🗔 (not selected)                              |
| For Roles:  | Selected Roles: click icon for the Roles list |
| Mandatory:  | YES ~                                         |
| cancel      | save                                          |

All available site roles, and the work scope we created earlier, are now visible and selectable.

| Roles                                          |                        |   |
|------------------------------------------------|------------------------|---|
| Mode: All  V From Work Scope:                  | All                    |   |
| Tick all required roles and click Apply b      | Al                     | ٦ |
| Accredited Accountant                          | Admin Area             | 1 |
| Administration Team Leader                     | FirstScope             | 1 |
| Cleaner                                        | PegasusDemo            | 1 |
| Qualified Computer Programmer                  | (Unspecified)          |   |
| 🖂 Qualified Mechanic                           |                        |   |
| Selected Roles                                 |                        |   |
| All Admin Area, FirstScope, PegasusDemo and Un | specified Roles (apply | ) |

Choosing the Admin Area Work Scope, we can see that the Administration Team Leader is visible and selected, demonstrating the work scope feature when managing roles at a site. Tagged roles are easier to display using this feature. With the **Mode:All** option, all roles for that scope can be selected at once.

For our example, we will manage one role. Choose **Mode: Selected**, tick Administration Team Leader and click *apply*.

| Roles                                                        |
|--------------------------------------------------------------|
| Mode: Selected V From Work Scope: All                        |
| Tick all required roles and click Apply button at the bottom |
| Accredited Accountant                                        |
| Administration Team Leader                                   |
| Cleaner                                                      |
| Qualified Computer Programmer                                |
| Qualified Mechanic                                           |
| Select ALL Selected Roles                                    |
| Administration Team Leader (apply)                           |

With the role chose, we add competencies. Click the hand icon next to Competency.

| Add Role Rule for Pegasus Demonstration |                            |                    |  |  |  |
|-----------------------------------------|----------------------------|--------------------|--|--|--|
| Competency:                             | 📖 (not selected)           |                    |  |  |  |
| For Roles:                              | Kaninistration Team Leader | click icon for the |  |  |  |
| Mandatory:                              | YES ~                      |                    |  |  |  |

On the new screen, searching "administration" displays our results.

|          | administration                      |                                                       |                |                  |               |  |  |  |
|----------|-------------------------------------|-------------------------------------------------------|----------------|------------------|---------------|--|--|--|
| Found 93 | matches                             |                                                       |                |                  |               |  |  |  |
| GROUP    | GROUP Verified Competency Name      |                                                       | Owner          | Assignment Steps | Duration      |  |  |  |
|          | AdministrationPegasus Work Contract |                                                       | Realm: Pegasus |                  | non-specified |  |  |  |
|          | Adm                                 | inistrationResume                                     | Realm: Pegasus |                  | non-specified |  |  |  |
|          | Adm                                 | inistrationSub-contractors Statement                  | Realm: Pegasus |                  | 4 Months      |  |  |  |
|          | Adm                                 | inistration.Appointed.Call Centre Operations Assessor | Realm: Pegasus | AU               | non-specified |  |  |  |
|          | Adm                                 | inistration.Appointed.Competency MGT Assessor (Admin) | Realm: Pegasus | AU               | non-specified |  |  |  |
|          | Adm                                 | inistration.Appointed.Consulting Assesor (Admin)      | Realm: Pegasus | AU               | non-specified |  |  |  |

This competency is chosen for the rule we are creating. In the example, we have chosen the competency Business Administration.Licence.

| Add Role R       | ule for Pegasus Demonstration              |                               |
|------------------|--------------------------------------------|-------------------------------|
| Competency:      | Business Administration.Licence.           |                               |
| For Roles:       | Selected Roles: Administration Team Leader | click icon for the Roles list |
| Mandatory:       | YES ~                                      |                               |
| Portal Training: |                                            |                               |
| Portal Upload:   |                                            |                               |
| Requirements:    |                                            |                               |
| cancel           | save                                       |                               |

The mandatory option for this competency is applied by default. This can be changed to YES/NO/CONDITIONAL. NOTE: Conditional is not currently in use, but added for future work.

Click save to complete the Admin Note screen, which is required to approve this role rule.

| Warning                    | l i i i i i i i i i i i i i i i i i i i                                                                                                    |
|----------------------------|----------------------------------------------------------------------------------------------------|
| The requested ac           | tion requires you to enter an Admin Note.                                                                                                    |
| Added ne                   | vith adding this rule the status of all role assignments using this competency will be re-calculated.<br>w mandatory competency requirements:<br>Business Administration.Licence.                                                                                               |
| Authorised By:<br>Comment: | damien challen Applying competency                                                                                                    |
| Your entries w             | ou will need to name the person who authorised this action, which may be you, and to explain why it is required.<br>ill be logged in an Admin Note, which can be accessed from the Report menu.<br>this action will NOT proceed, and you will be returned to the previous page. |
| cancel                     | proceed                                                                                                    |

This final step applies the competency to the role - and we now have a role rule.

| Role Rules             |                                                                                                    |  |      |  |      |        |  |
|------------------------|----------------------------------------------------------------------------------------------------|--|------|--|------|--------|--|
| competency upload info |                                                                                                    |  |      |  |      |        |  |
| Found 1 match.         | Found 1 match.                                                                                                    |  |      |  |      |        |  |
|                        |                                                                                                    |  | Rule |  | Edit | Remove |  |
|                        | Competency:     Business Administration.Licence.       Applies to Roles:     Selected Roles: Administration Team Leader       Mandatory:     YES |  |      |  |      | Remove |  |

NOTE: Upload and Info role rules do not have any function on a site that manages roles manually. These two features relate to the portal. You can configure them, but they will have no function unless the portal feature is enabled for your site.

#### Step 5- Modifying Role Rules

With the Business Administration Licence role rule in place, we can now use role consolidation tools to apply this new rule to multiple rules at once.

We can see our role rule applied to just the one role, Administration Team Leader. If new role(s) require this competency, we can click *Edit*.

| Role Rules     |        |              |      |      |        |
|----------------|--------|--------------|------|------|--------|
| competency     | upload | info         |      |      |        |
| Found 1 match. | search |              | (    | add  |        |
|                |        |              | Rule | Edit | Remove |
| Competency:    |        | ion.Licence. |      |      |        |

This opens our roles selection screen. In this example, we will choose multiple roles.

| Roles                                                                                      |  |  |  |  |  |
|--------------------------------------------------------------------------------------------|--|--|--|--|--|
| Mode: Selected V From Work Scope: All V                                                    |  |  |  |  |  |
| Tick all required roles and click Apply button at the bottom                               |  |  |  |  |  |
| Accredited Accountant                                                                      |  |  |  |  |  |
| Administration Team Leader                                                                 |  |  |  |  |  |
| Cleaner                                                                                    |  |  |  |  |  |
| Qualified Computer Programmer                                                              |  |  |  |  |  |
| Qualified Mechanic                                                                         |  |  |  |  |  |
| Select ALL                                                                                 |  |  |  |  |  |
| Selected Roles                                                                             |  |  |  |  |  |
| Administration Team Leader , Cleaner, Qualified Computer<br>Programmer, Qualified Mechanic |  |  |  |  |  |

Click *apply*. This adds those roles into the For Roles section.

| Edit Role F | Rule for Pegasus Demonstration                                                         |
|-------------|----------------------------------------------------------------------------------------|
| Competency: | Business Administration.Licence.                                                       |
| For Roles:  | Administration Team Leader, Cleaner, Qualified Computer Programmer, Qualified Mechanic |
| Mandatory:  | YES ~                                                                                  |
| cancel      | save                                                                                   |

Clicking save will produce a confirmation screen.

Be aware that your selection will affect the roles you added.

Adding new roles to a competency rule is not impacted by this. However, if we were editing this list and **REMOVING** a role, we would click **OK**, so the role we **REMOVED** would no longer have the Business Administration Licence competency against it.

| Do you want to remove the original co | mpetency from all affected roles? |
|---------------------------------------|-----------------------------------|
|                                       | OK Cancel                         |

In our example, we click cancel, and the Admin Note page appears so we can authorise this change. NOTE: This will re-calculate the role assignments that use this competency.

| Warning                                        |                                                                                                    |         |
|------------------------------------------------|----------------------------------------------------------------------------------------------------|---------|
| The requested act                              | ion requires you to enter an Admin Note.                                                                                                    |         |
| If you proceed w<br>Authorised By:<br>Comment: | vith editing this rule the status of all role assignments using this competency will be re-calc<br>damien challen<br>added extra roles to this competency rule | ulated. |

Returning to the role rules page, we can see the Business Administration Licence has been applied to all these roles at once.

| Role Rules                                     |                                                                                                    |      |      |   |      |        |
|------------------------------------------------|----------------------------------------------------------------------------------------------------|------|------|---|------|--------|
| competency                                     | upload                                                                                                    | info |      |   |      |        |
| Found 1 match.                                 | search                                                                                                    |      |      | ( | add  |        |
|                                                |                                                                                                    |      | Rule |   | Edit | Remove |
| Competency:<br>Applies to Roles:<br>Mandatory: | Applies to Roles: Selected Roles: Administration Team Leader , Cleaner, Qualified Computer Programmer, Qualified Mechanic |      |      |   |      |        |

#### Step 6 - Viewing Edit History Notes

Edit history now displays who altered the role. If someone edits a role, an Admin Note screen is completed. These are now more easily displayed by clicking the green (notes) link to open the page and display the Admin Note and reason for role change.

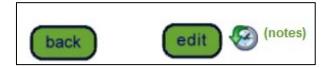